# UCHI.RU-УЧИ.РУ

Опыт использования

платформы «Учи.ру» на уроках математики в основной школе.

Кулешова Ирина Валерьевна

## ЧТО ПРЕДСТАВЛЯЕТ СЕБЯ САЙТ UCHI.RU

Учи.ру — интерактивная образовательная онлайн-платформа, где школьники со всей России могут изучать школьные предметы в интерактивной форме: на компьютерах или планшетах.

На платформе сейчас доступно более 30 000 интерактивных заданий в игровом формате. А сами курсы соответствуют ФГОС и ПООП. Индивидуальная платформа для образования. Сервис оценивает успехи ребёнка в заданиях и могут определить какие задачи нужно решать ребёнку сейчас, подобрать сложность и последовательность для изучения, основываясь на прошлых результатах и ошибках школьника.

Учи.ру предлагает учителям удобный инструмент для анализа успехов ученика, построению индивидуальной программы для обучения и упрощения работы. Задания могут быть выданы в качестве домашних, а так же использованы как закрепление материала или дополнительная подготовка для тех детей, который еще плохо усвоили материал.

#### **UCHI.RU**

#### Регистрация учителя на портале Uchi.ru

#### Эл. почта, ваш будущий логин для входа

9311304@mail.ru

Придумайте пароль

.........

Соглашаюсь на обработку моих персональных данных в соответствии с Политикой конфиденциальности и принимаю условия Пользовательского соглашения \*

Подтверждаю свое согласие на получение рассылки с новостями

#### Зарегистрироваться

Учи.ру использует Ваши cookie и другие данные, чтобы сделать сервис удобным. Продолжая использовать его или нажимая «Принять», Вы соглашаетесь с условиями. Подробнее

Принять

#### КАК УЧИТЕЛЮ ЗАРЕГИСТРИРОВАТЬСЯ НА ПОРТАЛЕ

Нужно нажать кнопку "Регистрация", затем выбрать роль Учитель (из предложенных), далее пройти процедуру регистрации на сайте, последовательно отвечая на вопросы формы.

При регистрации вы сразу подключаете своих учеников и получаете для них логины и пароли.

#### ОСНОВНЫЕ ПРЕИМУЩЕСТВА:

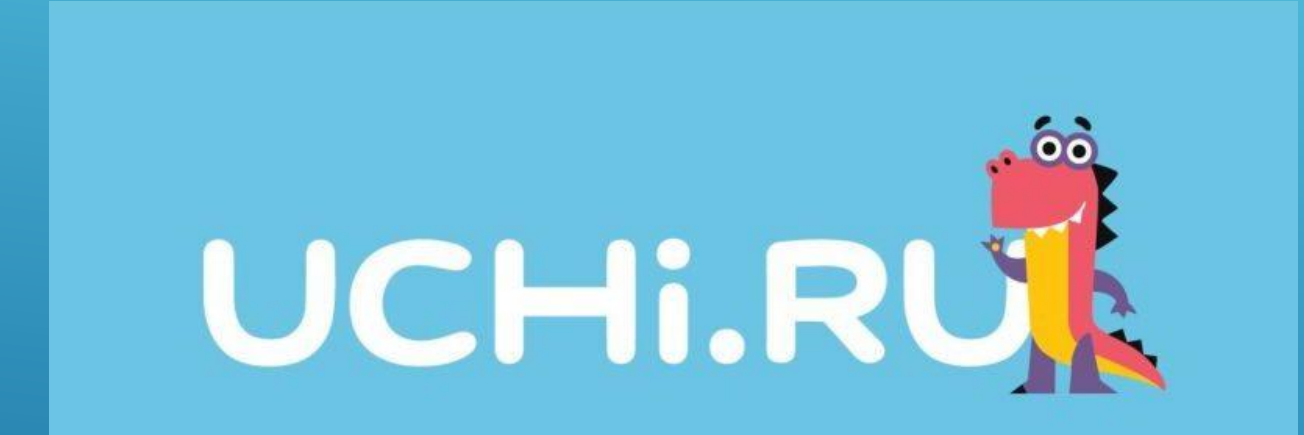

Улучшение результатов в школе; Увеличивается интерес к обучению; Повышается усвоение школьного материала; Уникальные решения для детей с особыми потребностями в обучении; Статистика ребёнка в реальном времени для родителей и учителей.

/

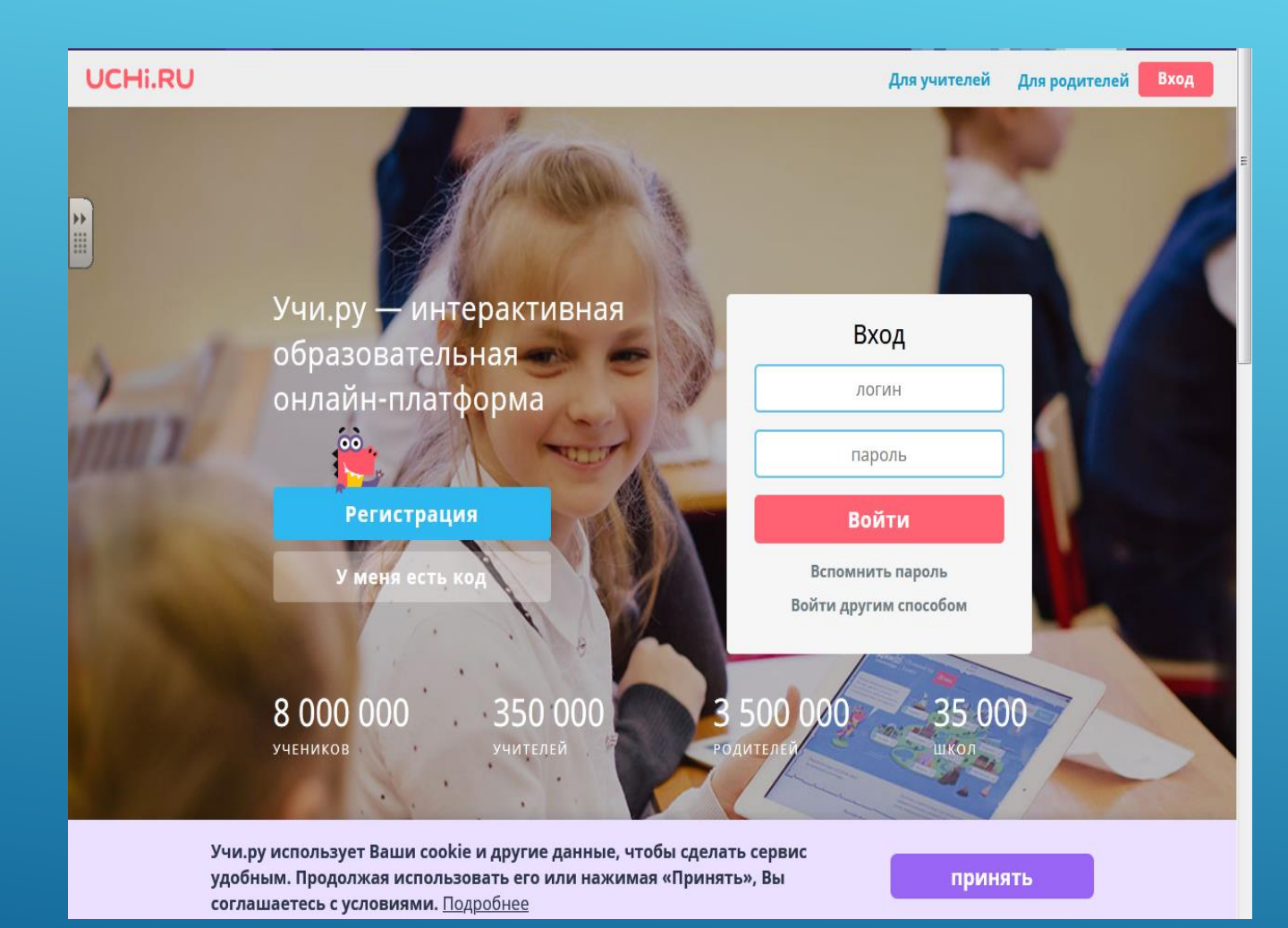

# ЧТО МОЖЕТ УЧИТЕЛЬ НА ЭТОМ САЙТЕ

Учитель также получает детальную статистику об образовательных результатах по каждому ученику.

В любой момент можно узнать, сколько заданийвыполнили ученики, сколько времени было затрачено на их выполнение, какие задания и темы вызвали наибольшую сложность.

В своем личном кабинете учитель может заранее ознакомиться со всеми интерактивными заданиями по всем предмета ему доступна программа любого класса.

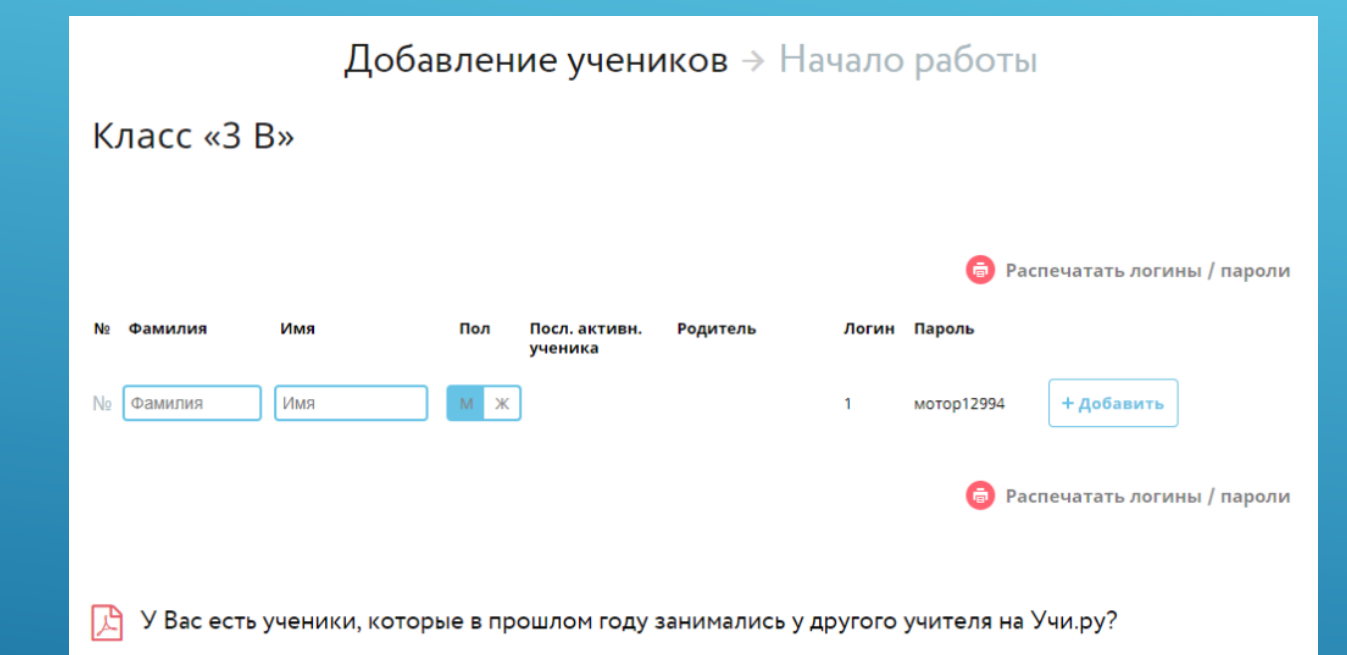

# РЕГИСТРАЦИЯ И ДОБАВЛЕНИЕ УЧЕНИКОВ НА УЧИ. РУ

После регистрации для вас будет открыта страница с возможность добавления класса и учеников в частности. Чтобы добавить ученика введите его имя, фамилию и выберите пол. Система сгенерирует логин и пароль для доступа в личный кабинет ребенка.

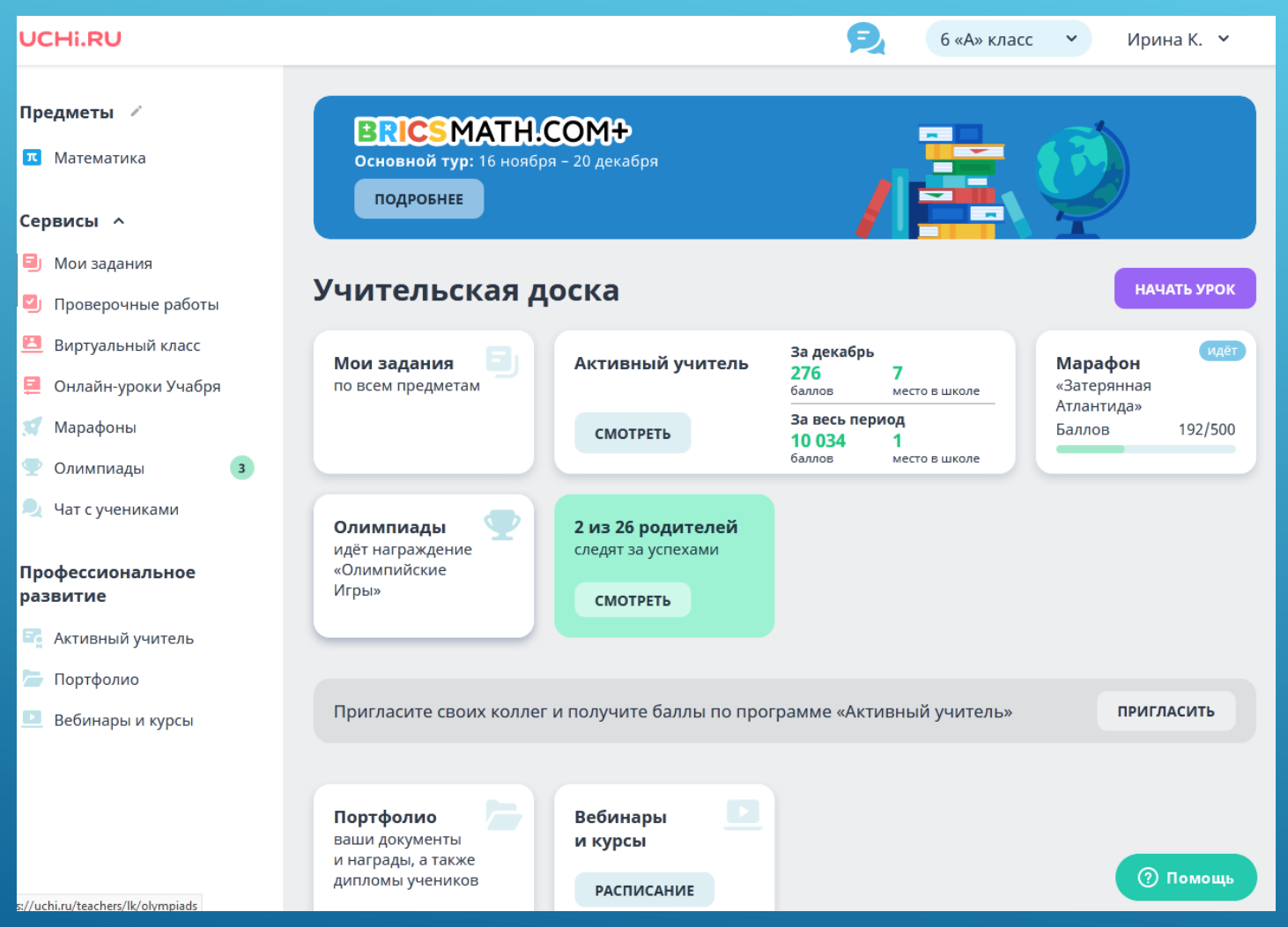

Учитель может выдать классу или отдельным ученикам задание из интерактивных карточек. Для этого:

- 1. На главной странице нажмите кнопку «Создать задание из карточек».
- 2. Укажите предмет (для каждого задания он один).
- 3. Выберите класс из списка. При желании укажите отдельных учеников — задание получат только они. Нажмите кнопку «Выбрать задание».
- 4. Выберите отдельные карточки д задания или урок целиком. Нажмите «Подтвердить».
- 5. Укажите название и срок выполнения задания. Нажмите «Готово».

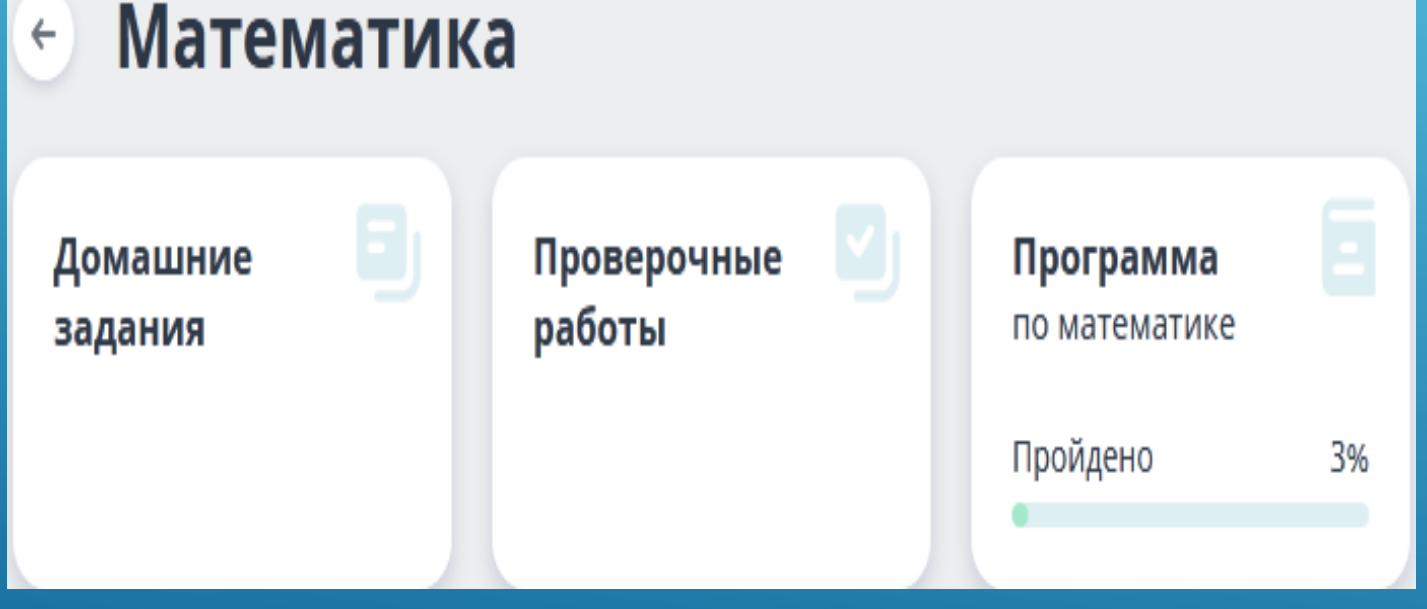

- 1. На главной странице нажмите кнопку «Создать задание из карточек».
- 2. Укажите предмет (для каждого задания он один).
- 3. Выберите класс из списка. При желании укажите отдельных учеников — задание получат только они. Нажмите кнопку «Выбрать задание».
- 4. Выберите отдельные карточки для задания или урок целиком. Нажмите «Подтвердить».
- 5. Укажите название и сроки выполнения задания. Нажмите «Готово».

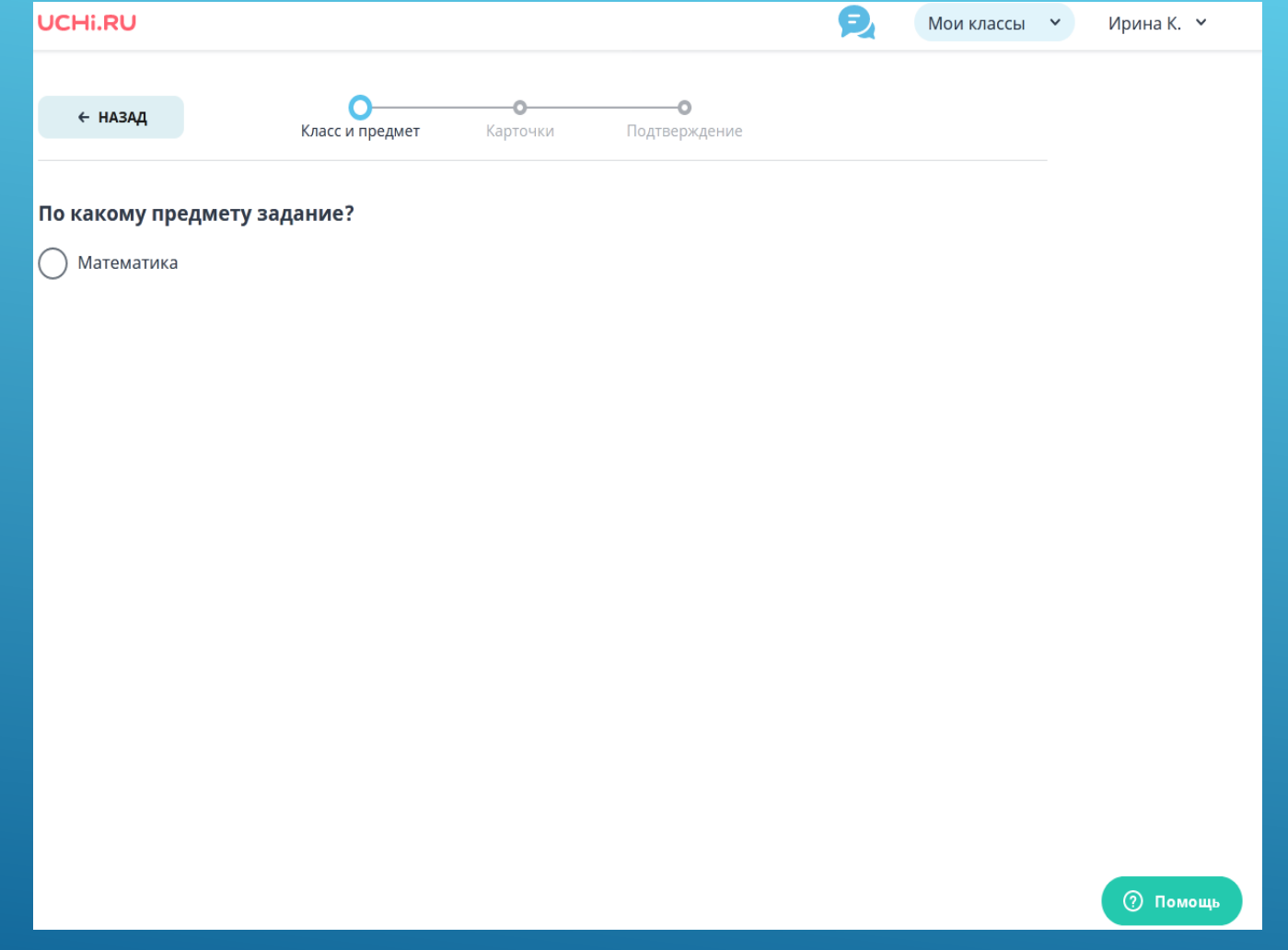

- 1. На главной странице нажмите кнопку «Создать задание из карточек».
- 2. Укажите предмет (для каждого задания он один).
- 3. Выберите класс из списка. При желании укажите отдельных учеников — задание получат только они. Нажмите кнопку «Выбрать задание».
- 4. Выберите отдельные карточки для задания или урок целиком. Нажмите «Подтвердить».
- 5. Укажите название и сроки выполнения задания. Нажмите «Готово».

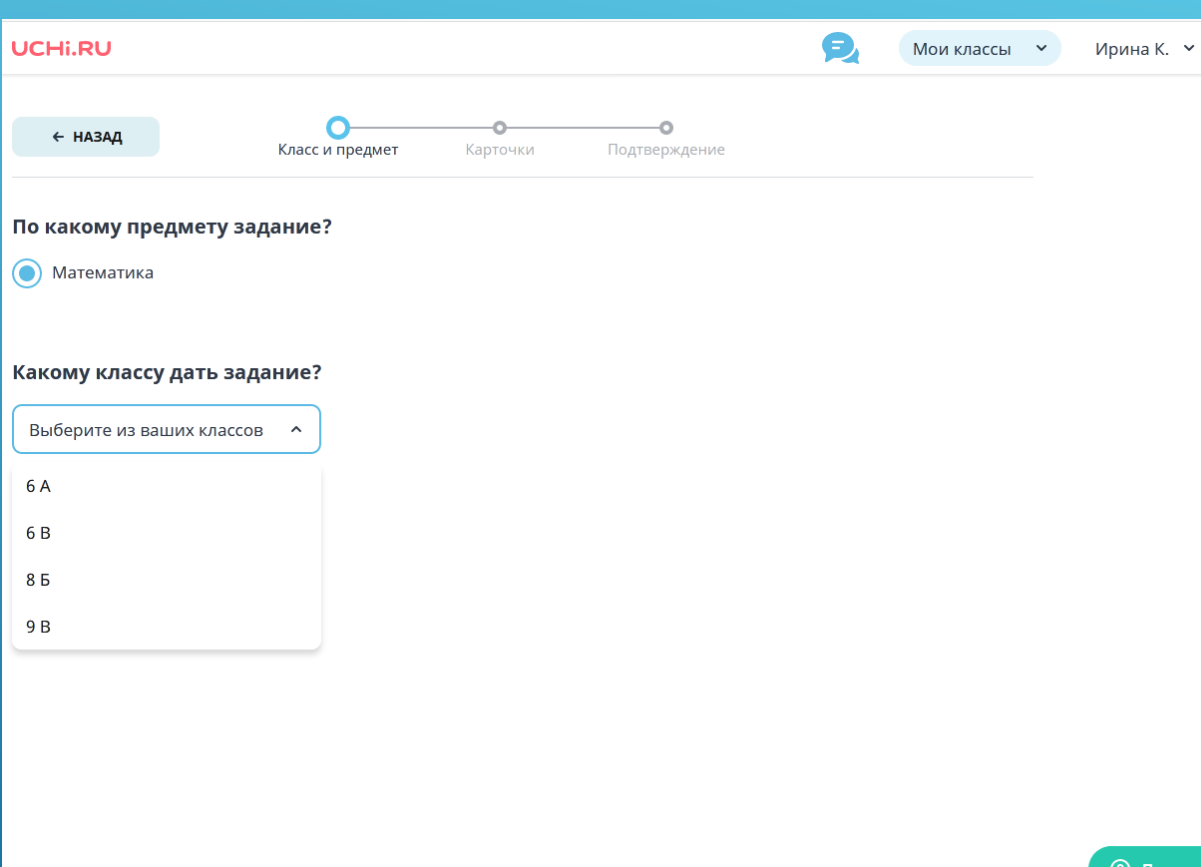

- 1. На главной странице нажмите кнопку «Создать задание из карточек».
- 2. Укажите предмет (для каждого задания он один).
- 3. Выберите класс из списка. При желании укажите отдельных учеников — задание получат только они. Нажмите кнопку «Выбрать задание».
- 4. Выберите отдельные карточки для задания или урок целиком. Нажмите «Подтвердить».
- 5. Укажите название и сроки выполнения задания. Нажмите «Готово».

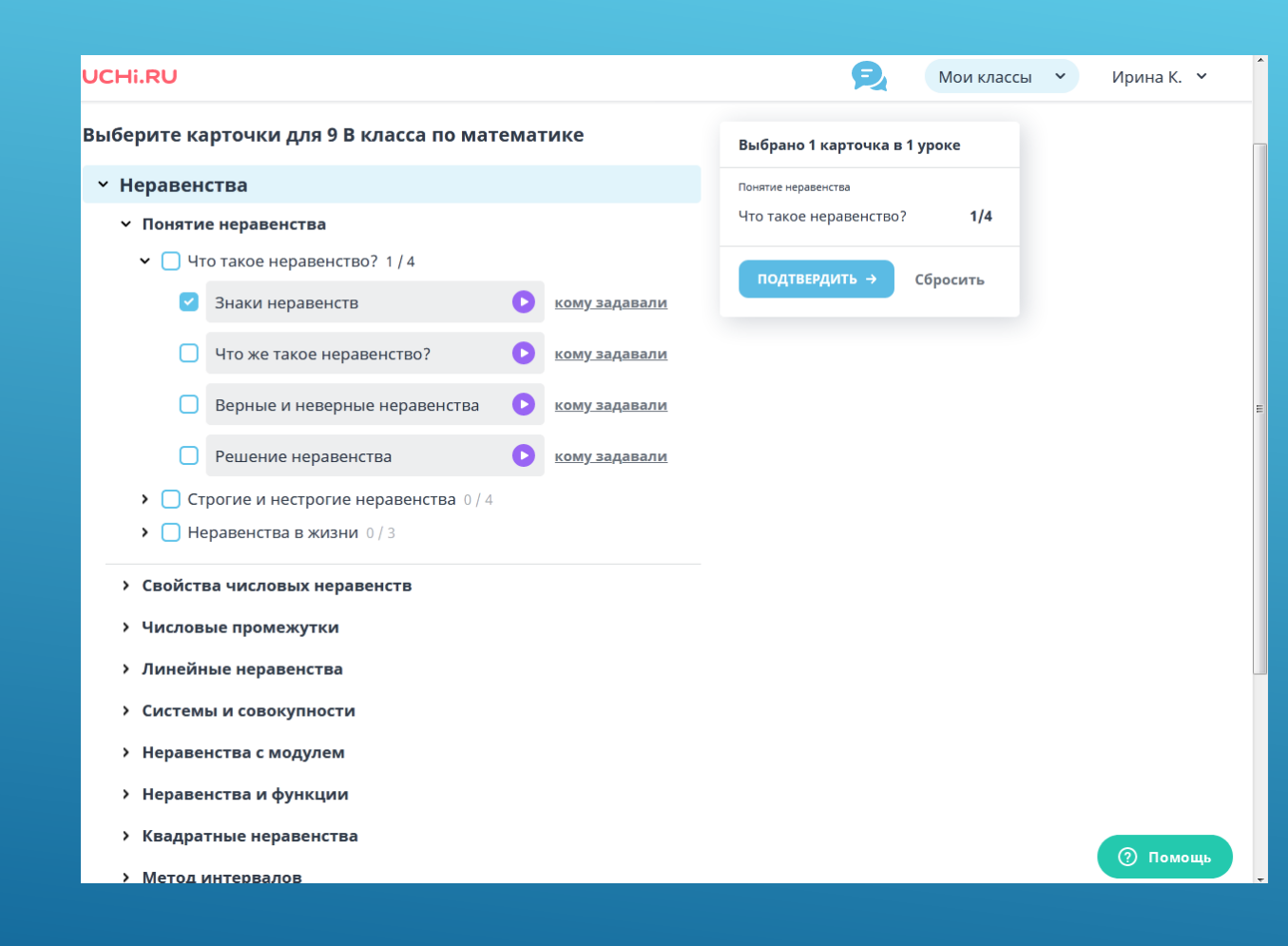

- 1. На главной странице нажмите кнопку «Создать задание из карточек».
- 2. Укажите предмет (для каждого задания он один).
- 3. Выберите класс из списка. При желании укажите отдельных учеников — задание получат только они. Нажмите кнопку «Выбрать задание».
- 4. Выберите отдельные карточки для задания или урок целиком. Нажмите «Подтвердить».
- 5. Укажите название и сроки выполнения задания. Нажмите «Готово».

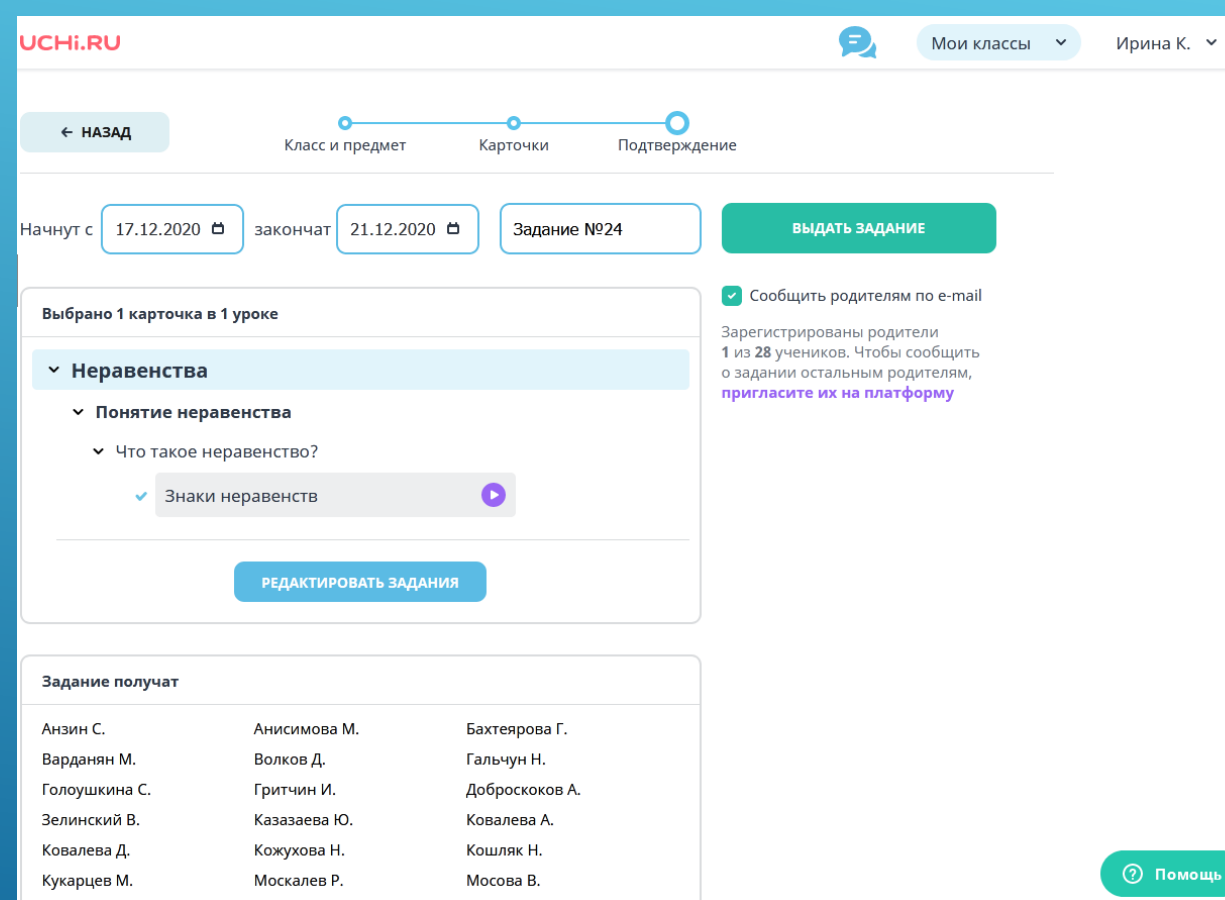

- 1. На главной странице нажмите кнопку «Создать задание из карточек».
- 2. Укажите предмет (для каждого задания он один).
- 3. Выберите класс из списка. При желании укажите отдельных учеников — задание получат только они. Нажмите кнопку «Выбрать задание».
- 4. Выберите отдельные карточки для задания или урок целиком. Нажмите «Подтвердить».
- 5. Укажите название и сроки выполнения задания. Нажмите «Готово».

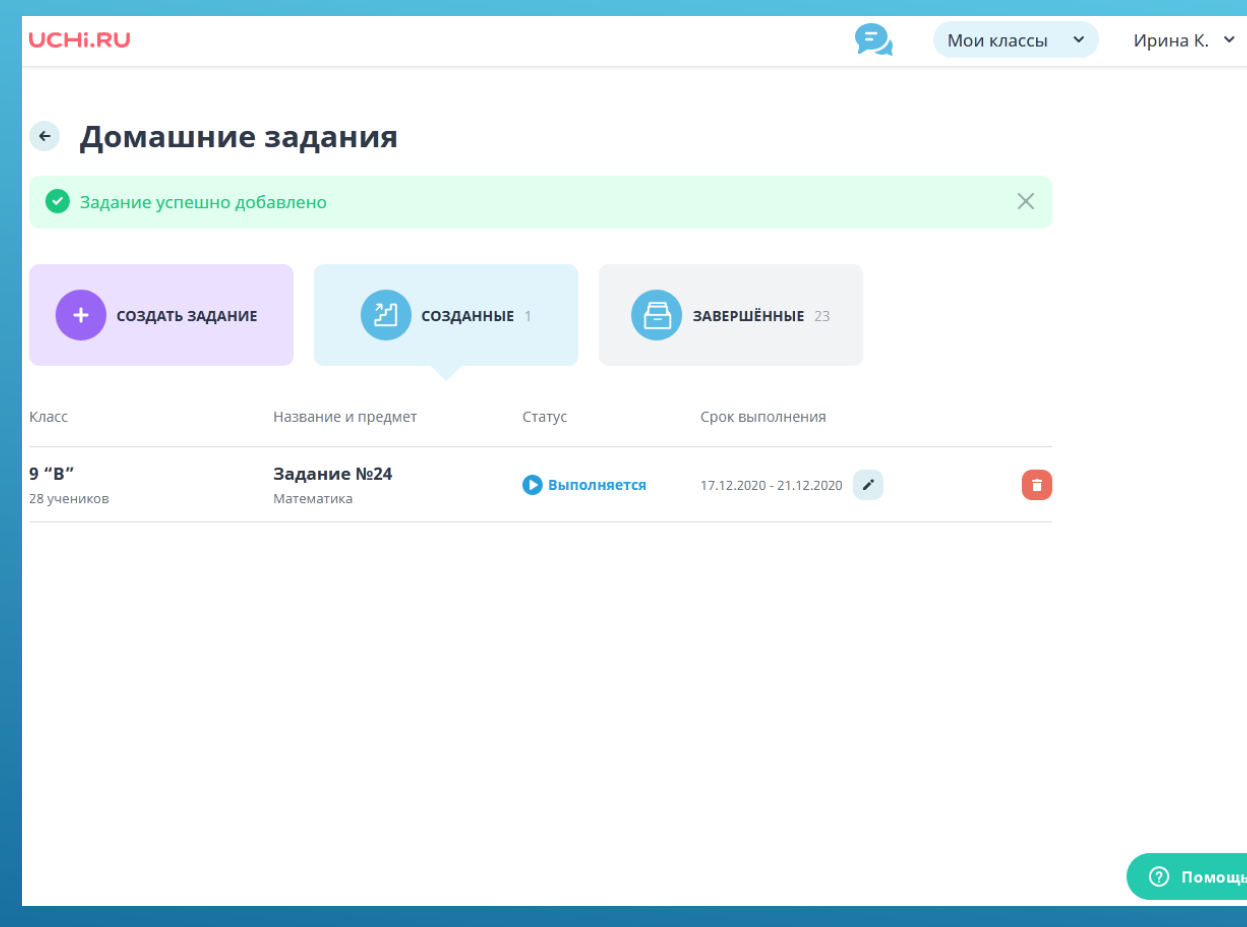

- 1. На главной странице нажмите кнопку «Создать задание из карточек».
- 2. Укажите предмет (для каждого задания он один).
- 3. Выберите класс из списка. При желании укажите отдельных учеников — задание получат только они. Нажмите кнопку «Выбрать задание».
- 4. Выберите отдельные карточки для задания или урок целиком. Нажмите «Подтвердить».
- 5. Укажите название и сроки выполнения задания. Нажмите «Готово».

#### **UCHI.RU**

Личный кабинет

баллов

#### Ирина Валерьевна, здравствуйте!

Направляем Вам отчёт со статистикой по программе «Активный учитель». 11-12-2020 - 18-12-2020

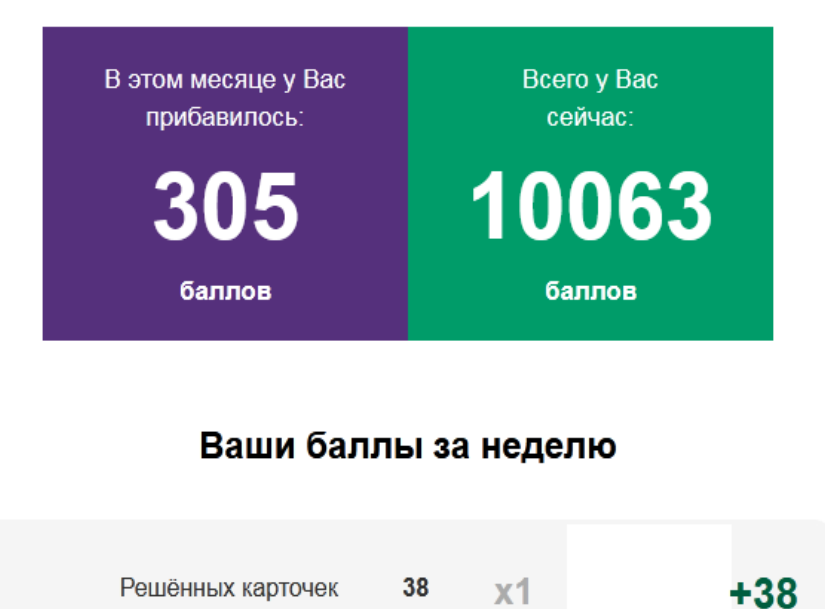

#### В личный кабинет приходят результаты за неделю.

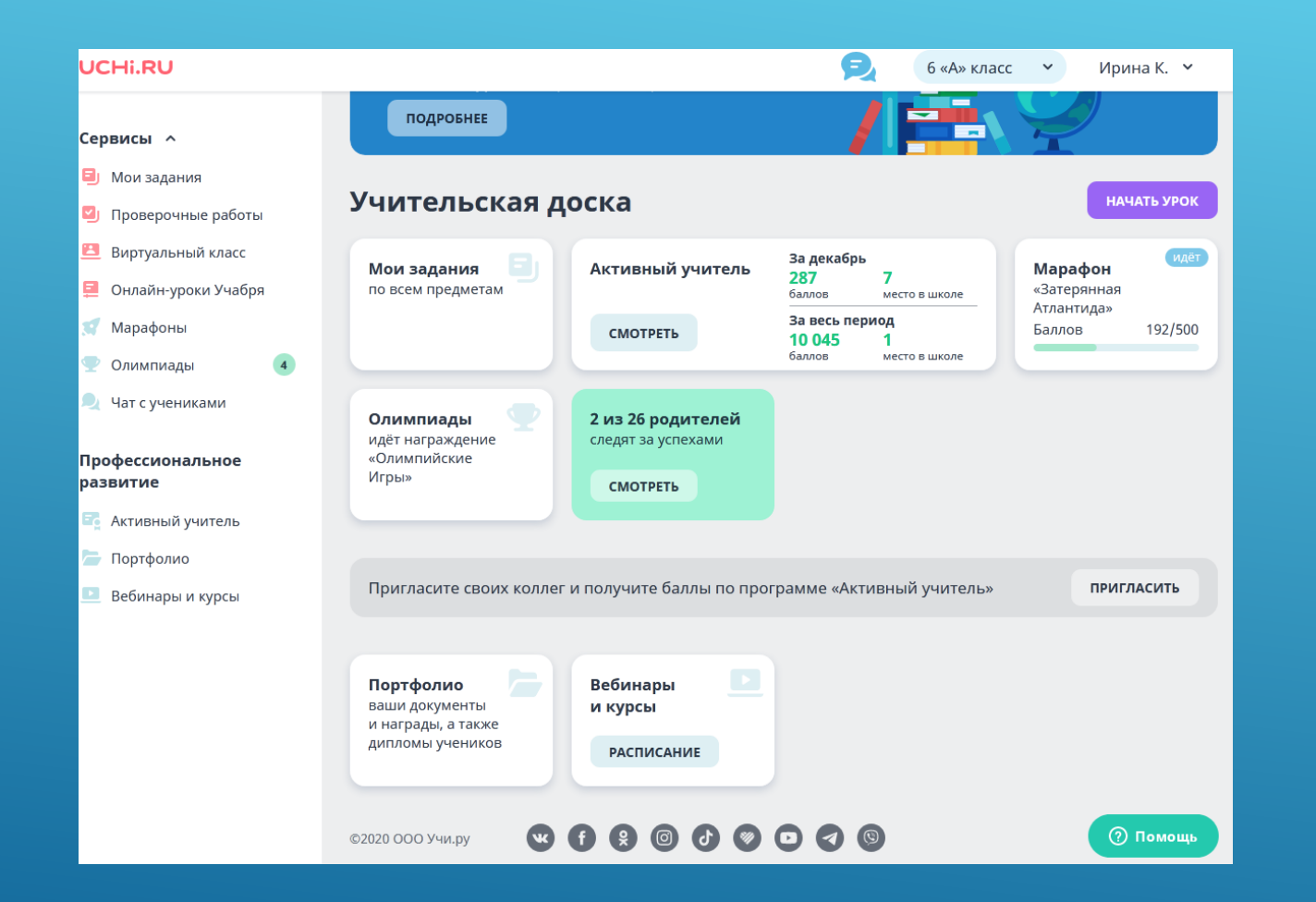

## ПРОФЕССИОНАЛЬНОЕ РАЗВИТИЕ